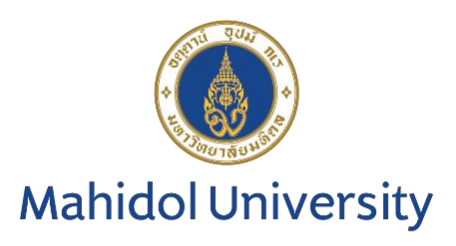

# **คู่มือการรายงานผลระบบออนไลน์**

# **โครงการประเมินคุณภาพห้องปฏิบัติการภูมิคุ้มกันวิทยาคลินิกโดยองค์กรภายนอก**

**Hepatitis C Virus serology**

**ติดตามข่าวสาร ข้อมูลของโครงการ The External Quality Assessment Scheme in Clinical Immunology: EQAI**

**ได้ที่ https://eqamtmu.mahidol.ac.th/eqai**

**โทรศัพท์ 02-441-4376 ต่อ 2528, 2529 มือถือ 080-982-5570 e-mail: eqai.mahidol@gmail.com**

#### **การรายงานผลระบบออนไลน์ EQAI: HCV**

1. เข้าสู่เว็บไซต์*https://eqamt.mahidol.ac.th/*

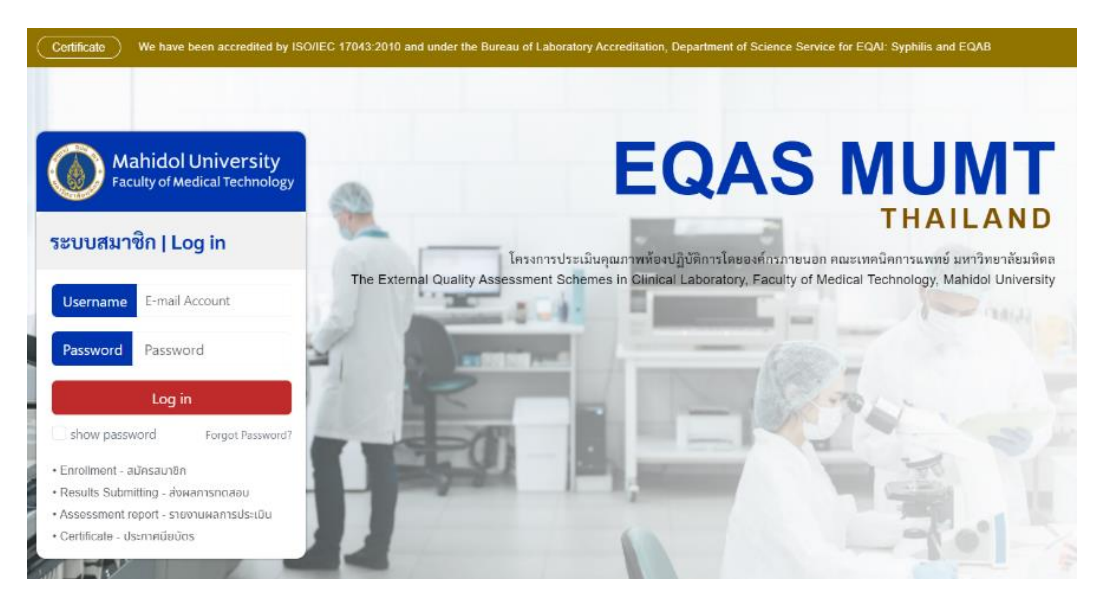

2. *Log in* เข้าสู่ระบบด้วย username และ password (หากไม่ทราบกรุณาติดต่อเจ้าหน้าที่โครงการฯ)

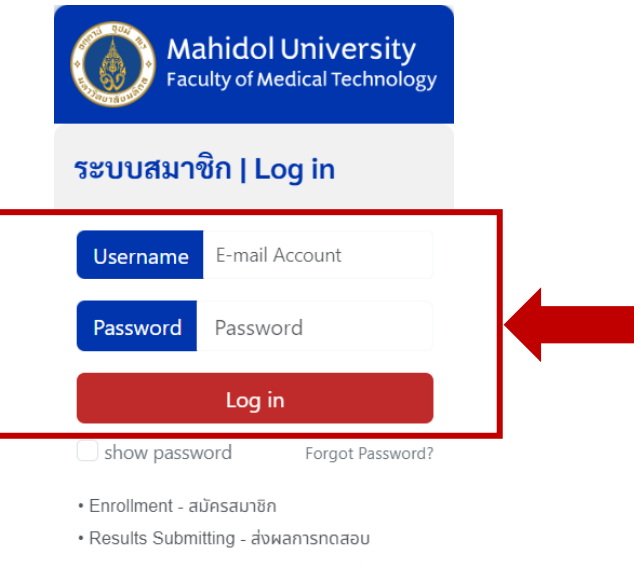

- Assessment report รายงานผลการประเมิน
- Certificate ประกาศนียบัตร

่ 3. เมื่อเข้าสู่ระบบสำเร็จแล้ว "*กรุณาตรวจสอบหมายเลขสมาชิก 8 หลักและอีเมล"* ตรงมุมขวาบนของหน้าเว็บไซต์

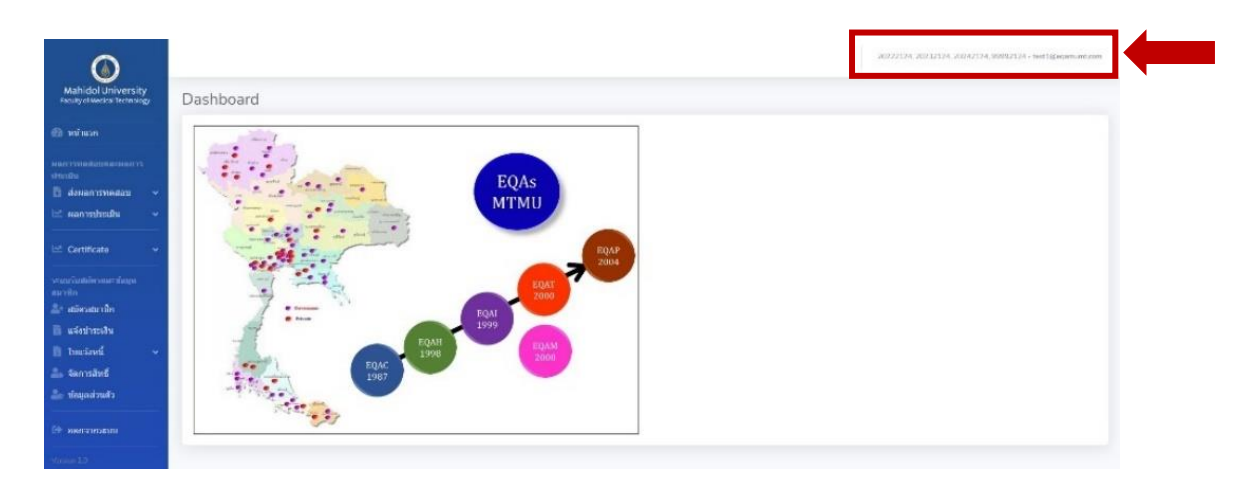

4. เมนูด้านซ้ายของหน้าเว็บไซต์เลือก *"ส่งผลการทดสอบ"* โดยเลือก *"ปี 202X"* ที่ต้องการส่งผลการทดสอบ

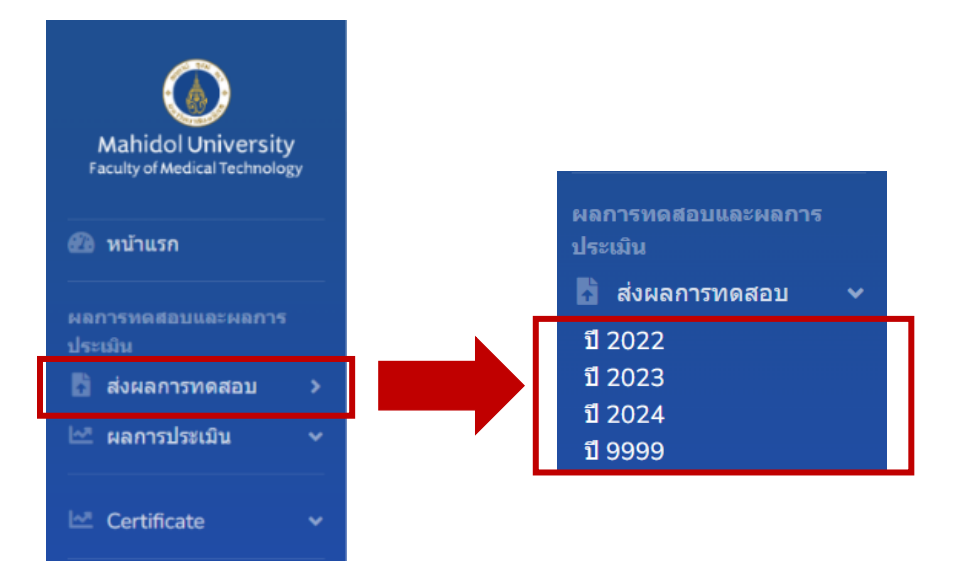

#### 5. เลือกโปรแกรม *EQAI-HCV* และกด *"Trial"*

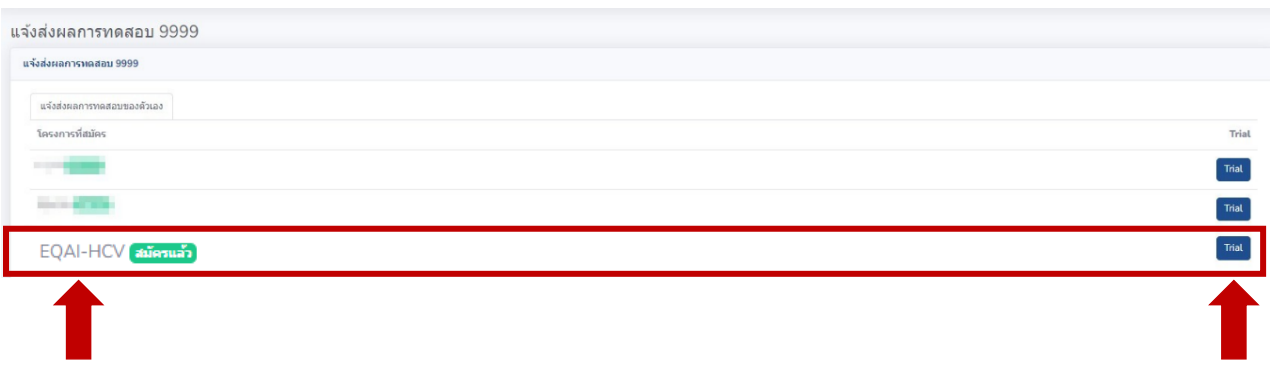

6. ตรวจสอบ *Trial name* และเลือก *"รายงานผล"*

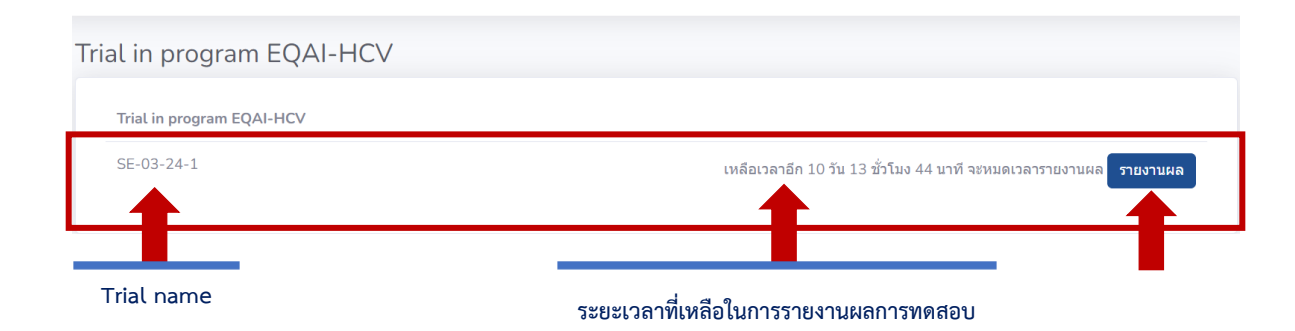

7. ปรากฏหน้าเว็บไซต์ *รายงานผลการทดสอบ*

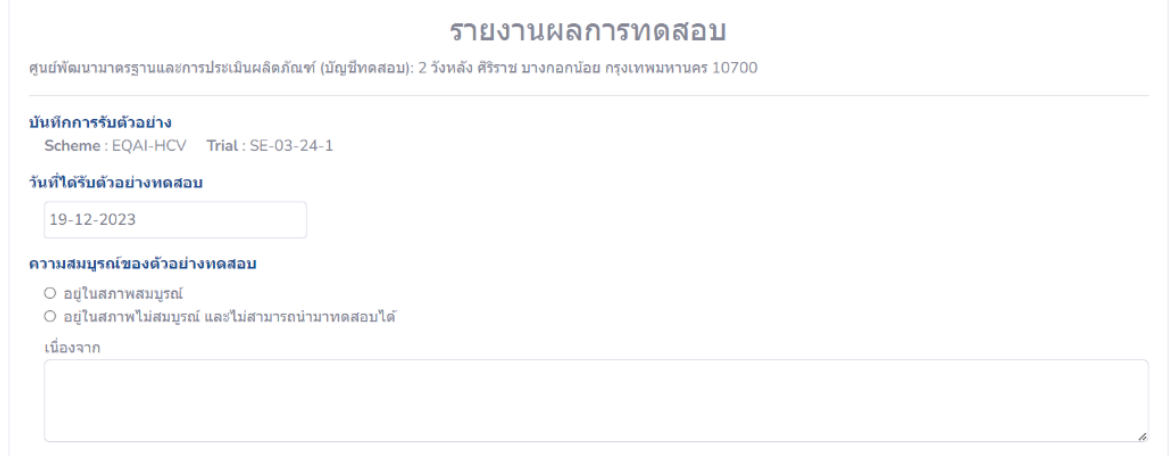

8. เลือก *"วันที่ได้รับตัวอย่างทดสอบ"*

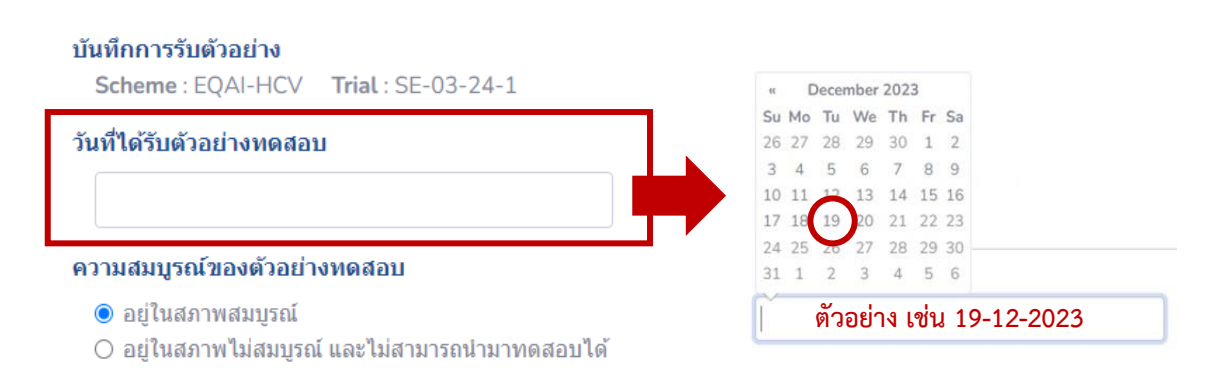

9. เลือกความสมบูรณ์ของตัวอย่างทดสอบ *อยู่ในสภาพสมบูรณ์หรือไม่* (*หากไม่สมบูรณ์ กรุณาระบุสาเหตุ*)

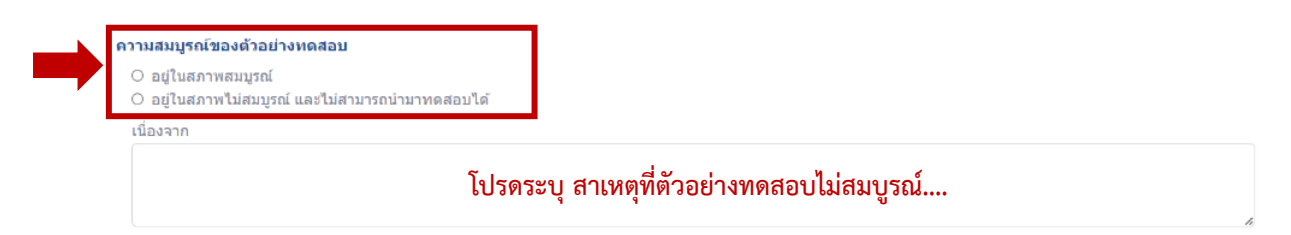

10. ปรากฏหน้ารายงานผลการทดสอบสำหรับ Anti-HCV และ HCV core Ag

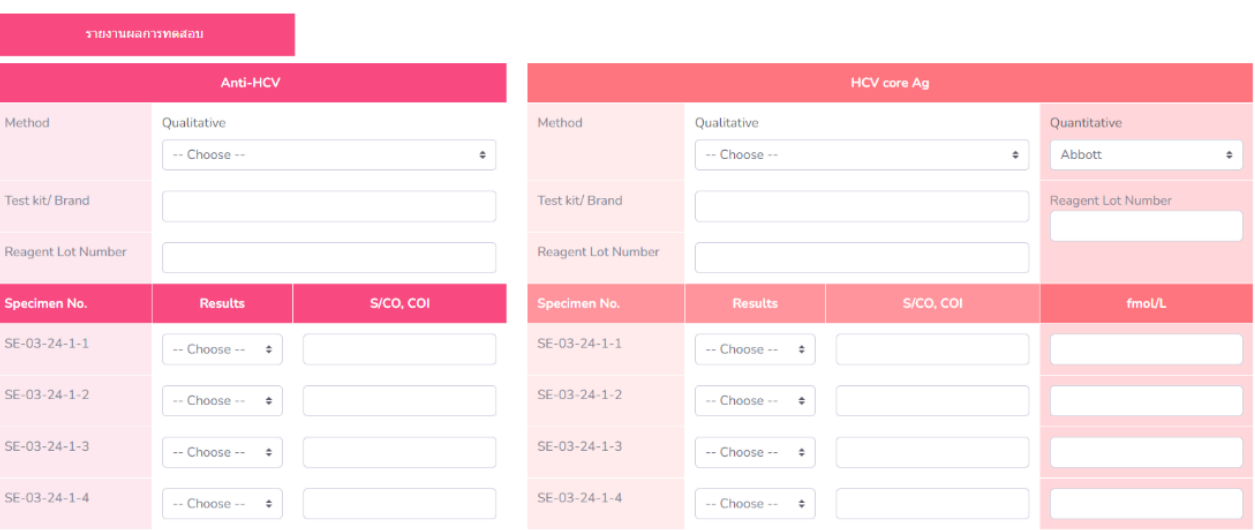

#### **10.1 การรายงานผล Anti-HCV**

การรายงานผล Anti-HCV เป็นการบันทึกผลการทดสอบแบบเชิงคุณภาพ (Qualitative) แต่หากสมาชิกใช้เครื่องอัตโนมัติ (Automation) ในการทดสอบสามารถลงผลเพิ่มเติมในช่องหน่วย COI, S/CO โดยระบุค่าเป็นตัวเลขและจุดทศนิยม 2 ตำแหน่ง

ขั้นตอนการลงผล Anti-HCV ดังนี้

10.1.1 เลือก**หลักการ (Method)** ตามตัวเลือกที่มีในระบบ (รูปภาพที่ 1) *หรือ* หากหลักการที่ใช้ไม่มีในระบบ **กรุณาเลือก "Other"** และระบุหลักการ (รูปภาพที่ 2)

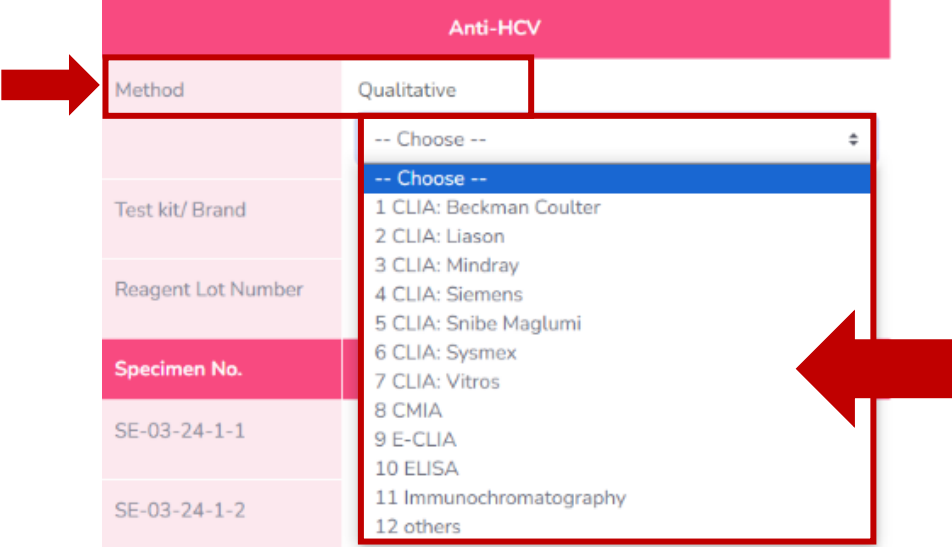

รูปภาพที่ 1 เลือกหลักการที่มีในระบบ (Method selection)

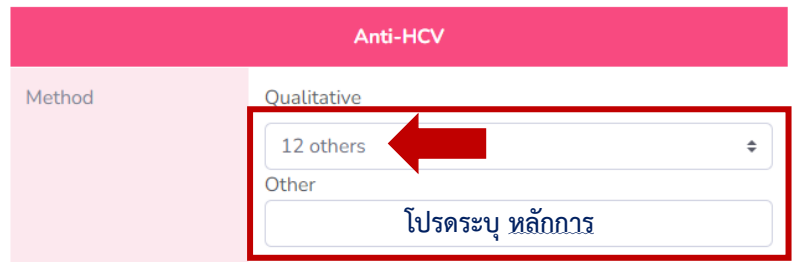

รูปภาพที่ 2 เลือกหลักการอื่น ๆ Other แลระบุหลักการเพิ่มเติม

- 10.1.2 ระบุ Test Kit/Brand (รูปภาพที่ 3)
- 10.1.3 ระบุ Reagent Lot Number (ไม่บังคับ) (รูปภาพที่ 3)

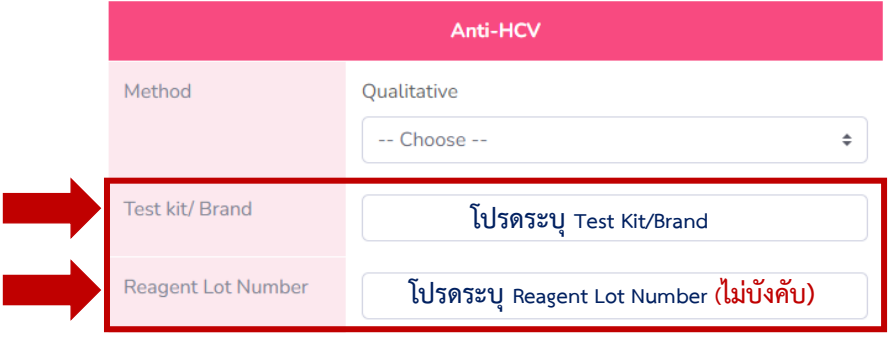

รูปภาพที่ 3 ระบุ Test Kit/Brand และ Reagent Lot Number

10.1.4 ตรวจสอบ*หมายเลขตัวอย่างทดสอบให้ถูกต้อง* (A) **และ** เลือกรายงานผลการทดสอบ *Non-reactive หรือ Reactive* (B) หากมีค่าการทดสอบด้วยเครื่องอัตโนมัติ(Automation) *หน่วย S/CO, COI* กรอก ข้อมูลในช่อง (C) (รูปภาพที่ 4)

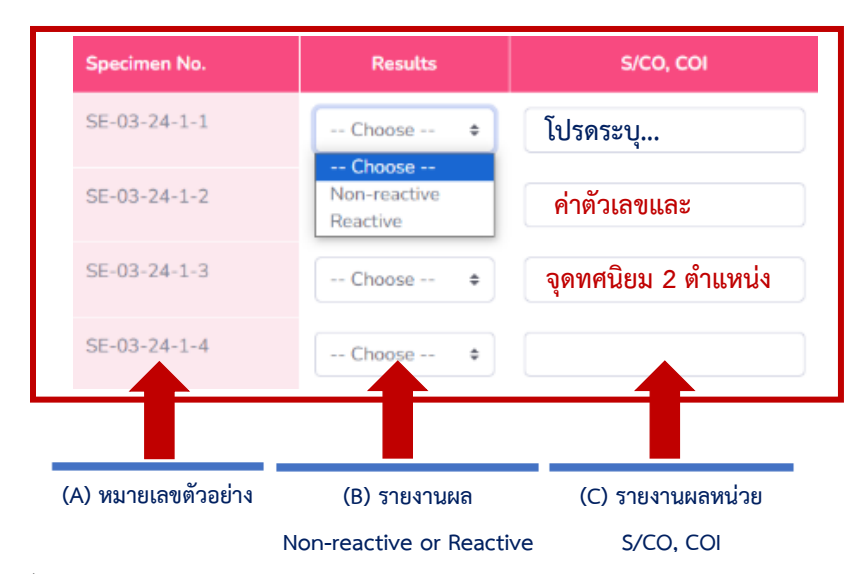

รูปภาพที่ 4 (A) หมายเลขตัวอย่างทดสอบ ,(B) รายงานผลการทดสอบ และ (C) รายงานผลการทดสอบหน่วย S/CO, COI

#### **10.2 การรายงานผล HCV core Ag**

การรายงานผล HCV core Ag เป็นการบันทึกผลการทดสอบแบบเชิงคุณภาพ (Qualitative) และ แบบเชิงปริมาณ (Quantitative) (รูปภาพที่ 5)

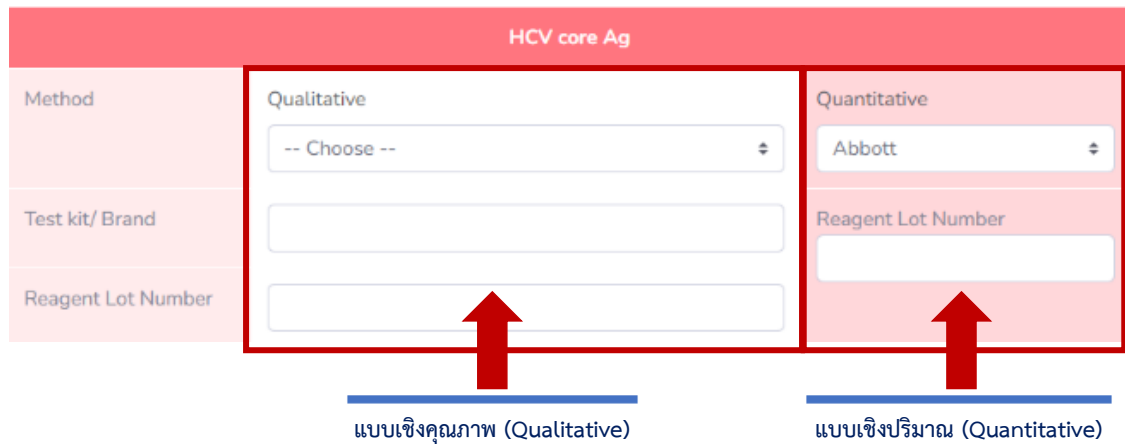

รูปภาพที่ 5 หน้ารายงานผลแบบเชิงคุณภาพ (Qualitative) และ แบบเชิงปริมาณ (Quantitative)

### 10.2.1 **ขั้นตอนการรายงานผล HCV core Ag แบบเชิงคุณภาพ (Qualitative)** ดังนี้

10.2.1.1 เลือก**หลักการ (Method)** ตามตัวเลือกที่มีในระบบ (รูปภาพที่ 6) *หรือ* หากหลักการที่ใช้ไม่มีในระบบ กรุณา**เลือก "Other"** และระบุหลักการ (รูปภาพที่ 7)

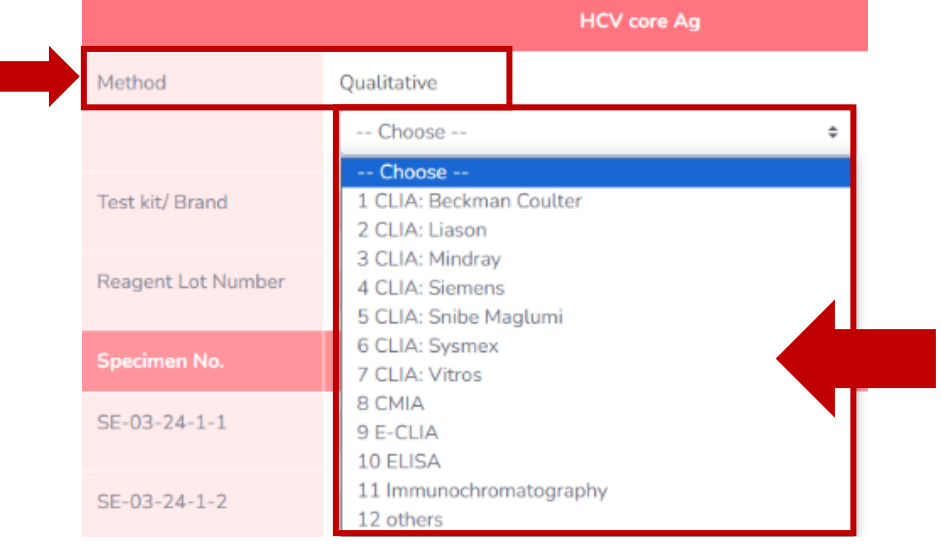

รูปภาพที่ 6 เลือกหลักการที่มีในระบบ (Method selection)

10.2.1.2 ระบุ Test Kit/Brand (รูปภาพที่ 7)

10.2.1.3 ระบุ Reagent Lot Number (ไม่บังคับ) (รูปภาพที่ 7)

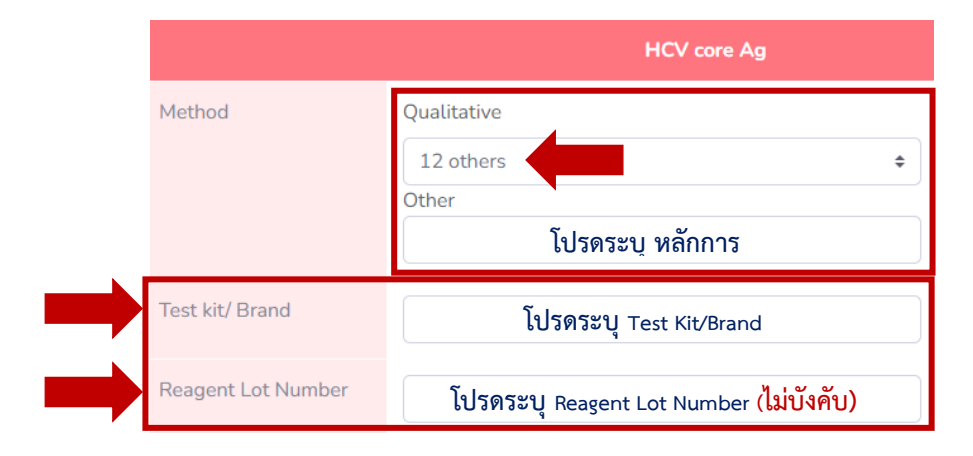

รูปภาพที่ 7 เลือกหลักการ Other และระบุหลักการ ,ระบุข้อมูล Test Kit/Brand และ ระบุ Reagent Lot

10.2.1.4 ตรวจสอบ*หมายเลขตัวอย่างทดสอบให้ถูกต้อง* (A) **และ** เลือกรายงานผลการทดสอบ *Negative หรือ Positive* (B) หากมีค่าการทดสอบด้วยเครื่องอัตโนมัติ(Automation) *หน่วย S/CO, COI*  กรอกข้อมูลในช่อง (C) (รูปภาพที่ 8)

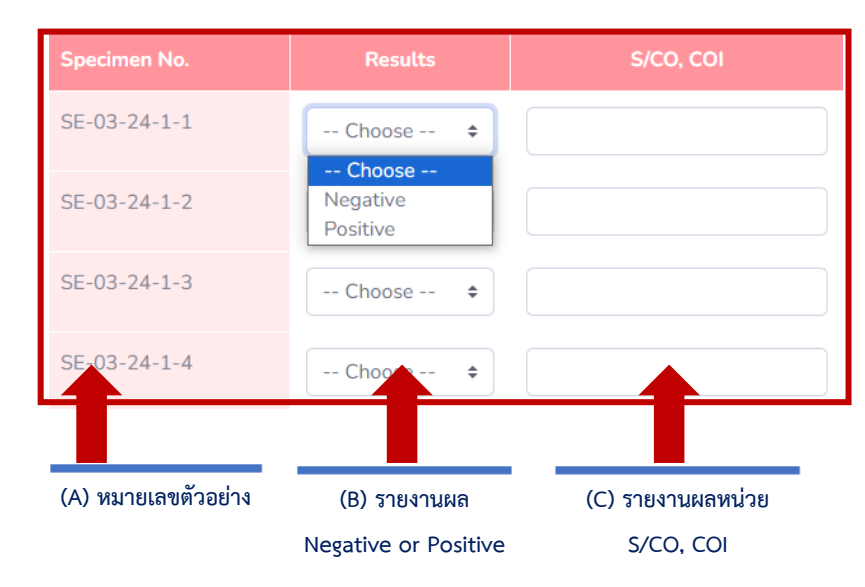

รูปภาพที่ 8 (A) หมายเลขตัวอย่างทดสอบ ,(B) รายงานผลการทดสอบ และ (C) รายงานผลการทดสอบหน่วย S/CO, COI

## 10.2.2 **ขั้นตอนการรายงานผล HCV core Ag แบบเชิงปริมาณ (Quantitative)** (รูปภาพที่ 9) ดังนี้

- 10.2.2.1 การเลือกหลักการของ HCV core Ag แบบเชิงปริมาณ (Quantitative) ด้วย *\*เครื่อง Abbott เท่านั้น*
- 10.2.2.2 ระบุ Reagent Lot Number (ไม่บังคับ)
- 10.2.2.3 ตรวจสอบหมายเลขตัวอย่างทดสอบให้ถูกต้อง
- 10.2.2.4 เลือกรายงานผลการทดสอบโดย **ระบุค่าเป็นตัวเลขและจุดทศนิยม 2 ตำแหน่ง** (หน่วย *fmol/L* เท่านั้น)

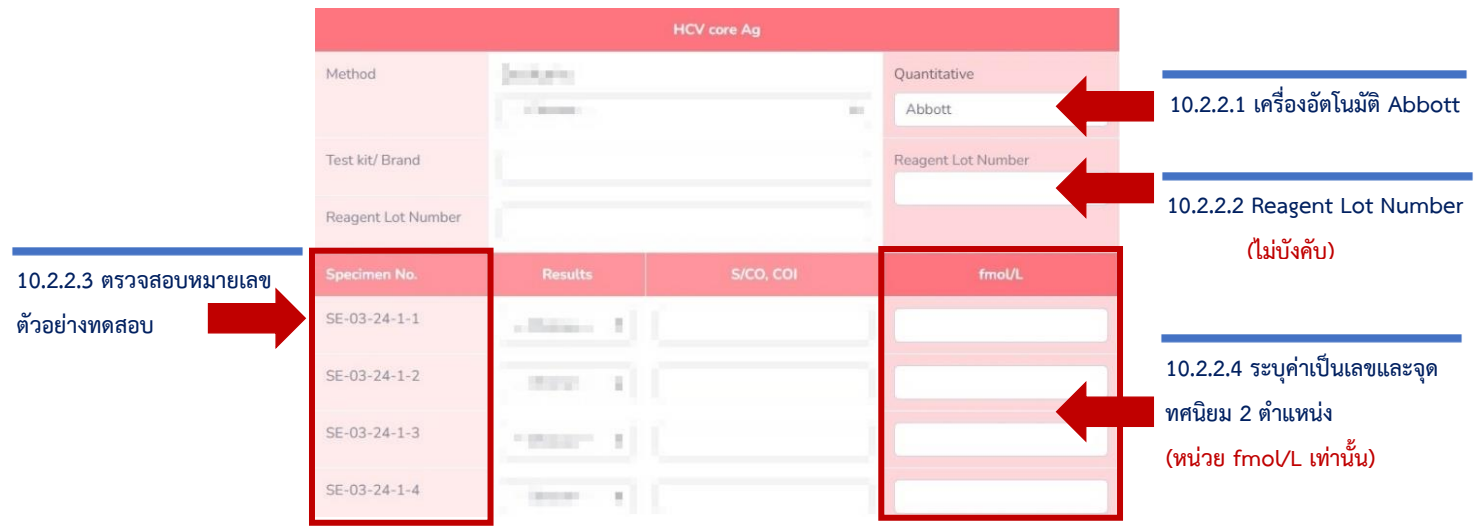

รูปภาพที่ 8 (A) หมายเลขตัวอย่างทดสอบ ,(B) รายงานผลการทดสอบ และ (C) รายงานผลการทดสอบหน่วย S/CO, COI

## 11. ตรวจสอบ **"ข้อมูลผู้ส่ง"** และกรอกข้อมูลให้ครบถ้วน

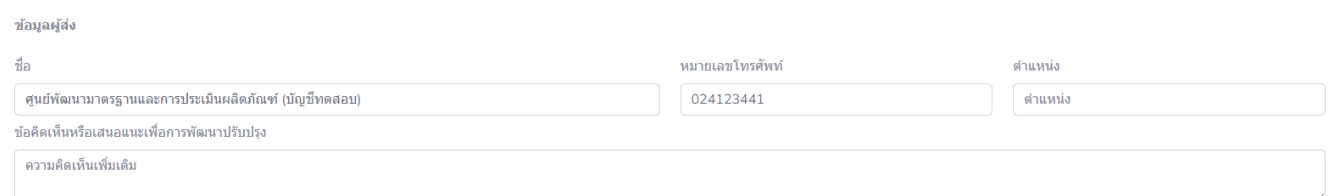

### 12. เลือก **"วันที่ทำการทดสอบ"**

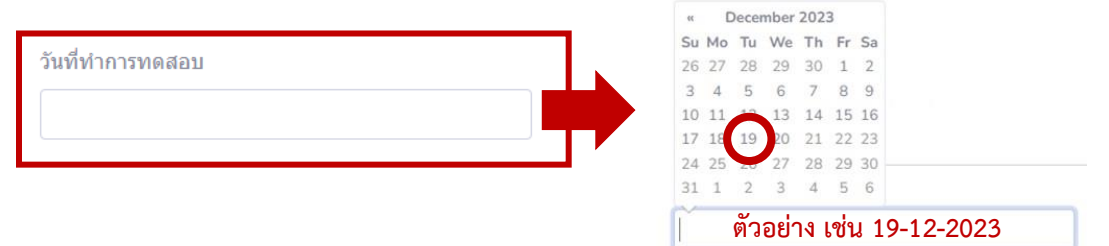

#### 13. กด **"ส่งผลการตรวจ"**

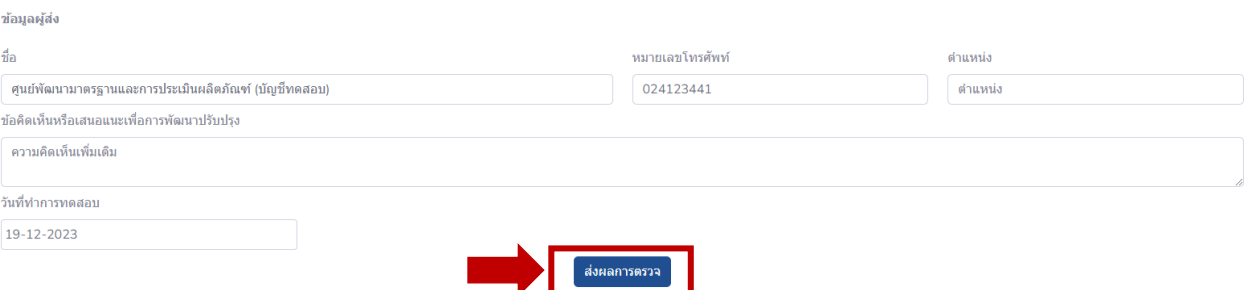

14. ปรากฏหน้าตรวจสอบ **"รายงานผลการทดสอบ"** ให้ตรวจสอบข้อมูลรายงานผลทั้งหมดอีกครั้ง

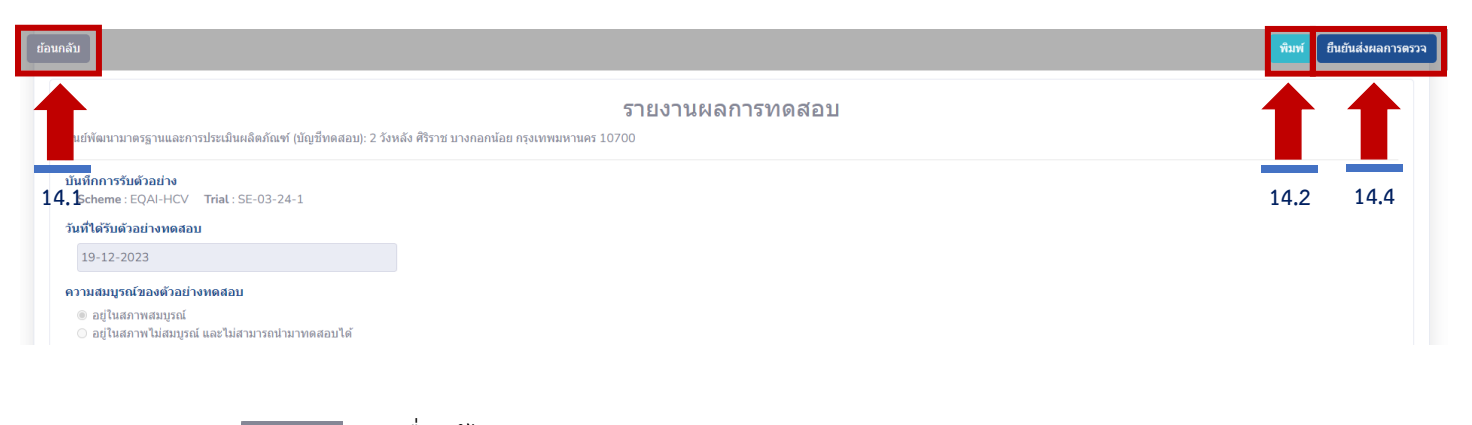

14.1 กด เพื่อแก้ไขรายงานผลการทดสอบ

14.2 กด เพื่อบันทึกเป็นหลักฐานการรายงานผลการทดสอบ

เมื่อกด "พิมพ์" แล้วจะพบ Pop-up เตือนให้กด "ยืนยันส่งผลการตรวจ" ขอให้สมาชิกกดยืนยันส่งผลการตรวจ ก่อนกดออกทุกครั้ง และกด **"OK"** ก่อนเข้าหน้าบันทึกไฟล์

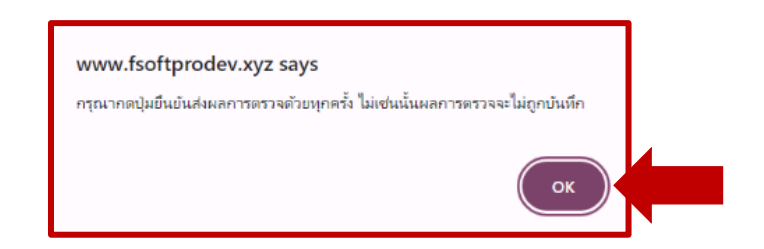

## 14.3 กด **"Save"** เพื่อบันทึกเป็นไฟล์pdf

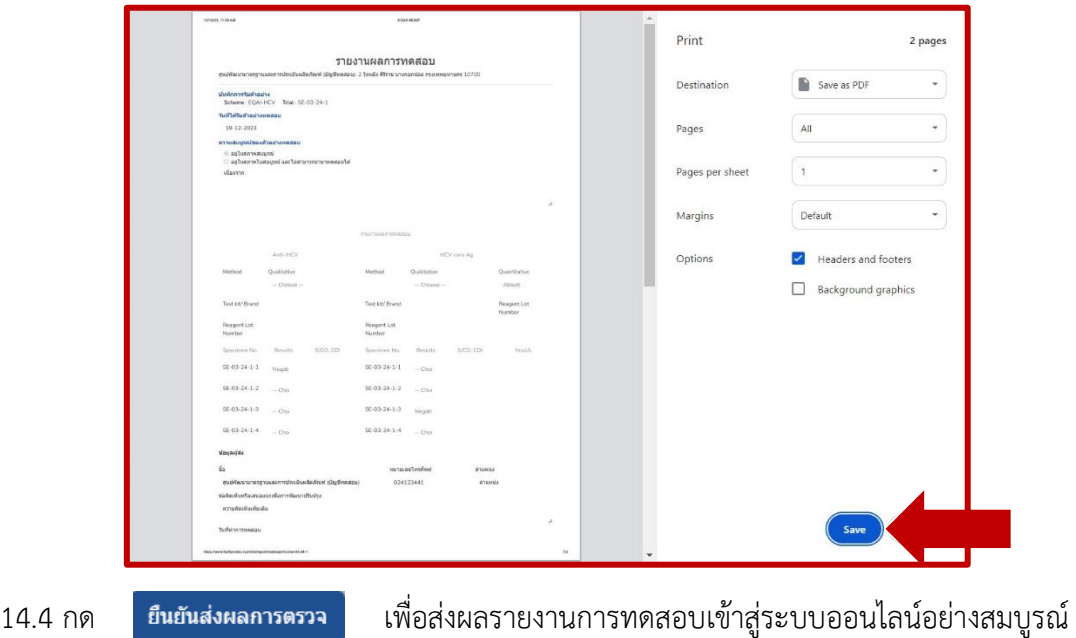

15. เมื่อ **"ยืนยันส่งผลการตรวจ"** แล้วจะพบ**แถบสีเขียว**แจ้งว่า **"ส่งรายงานผลการทดสอบส าเร็จ"** และ ปุ่ม "รายงานผล" จะ เปลี่ยนเป็น *"ดูรายงานที่เคยส่ง"*

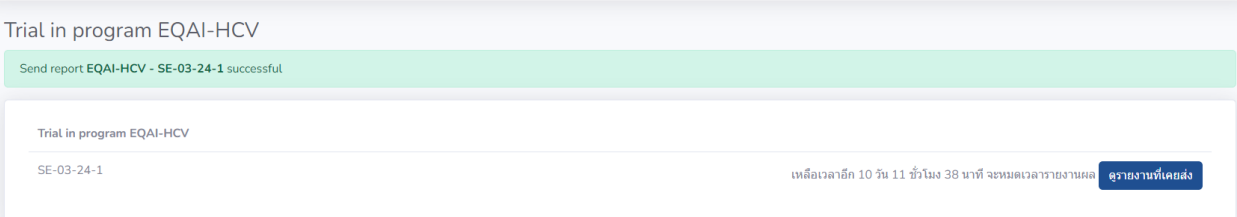